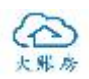

# 大账房发票扫描上传系统使用手册

## 目录

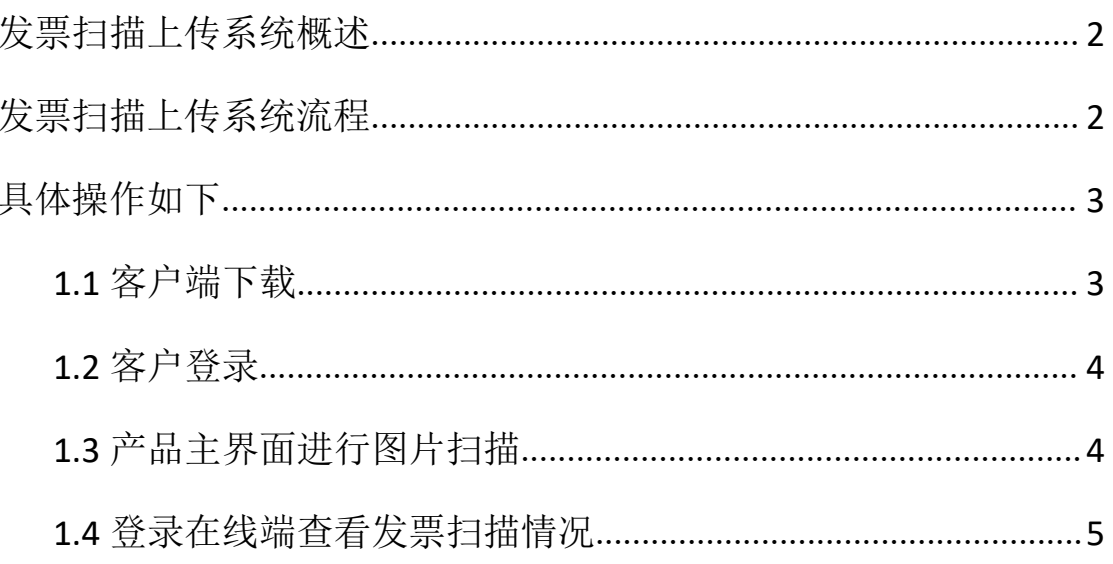

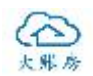

## <span id="page-1-0"></span>发票扫描上传系统概述

大账房发票扫描上传系统是客户端工具,连接高速扫描仪支持各 类原始票据,如银行单据、增值税发票、定额发票、火车票等票据批 量扫描,快速上传到大账房智能财税平台,并可准确无误的生成凭证。 实现了快速识别,智能记账的功能,解放了会计人员的双手,大大提 高工作效率。

# <span id="page-1-1"></span>发票扫描上传系统流程

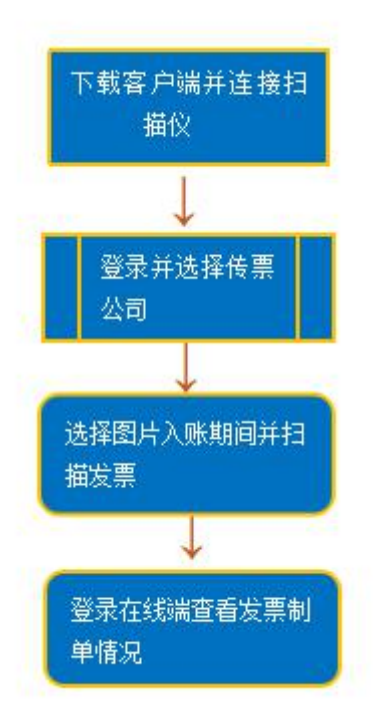

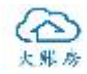

# <span id="page-2-0"></span>具体操作如下

#### <span id="page-2-1"></span>**1.1** 客户端下载

登录到大账房官网: http://www.dazhangfang.com/, 在"产品-下载中心" 进行下载

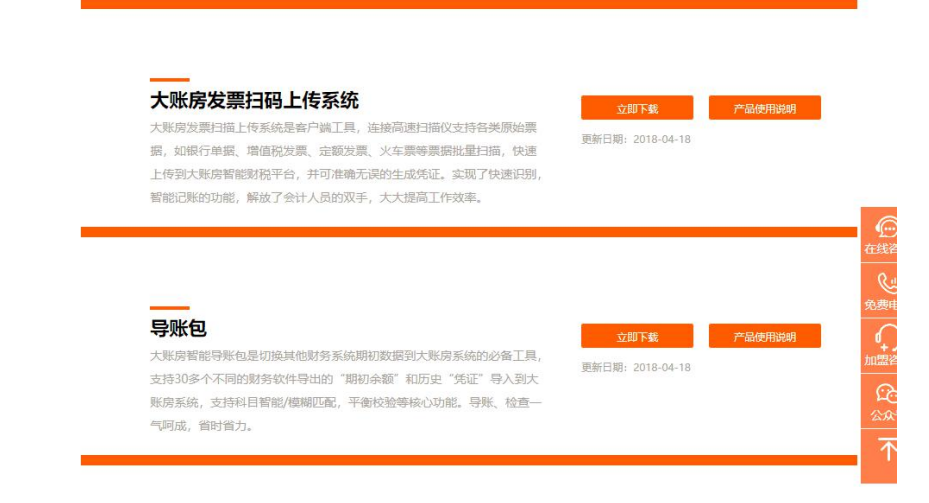

目前的扫描仪安装程序默认会自动下载安装"影源 GW3025"的

驱动,扫描客户端目前支持如下扫描仪:

影 源 GW3025 (WinMage GW3025 ) 、 影 源 GW3040

(WinMage GW3040)、中晶扫描仪(Microtek ScanWizard DI)

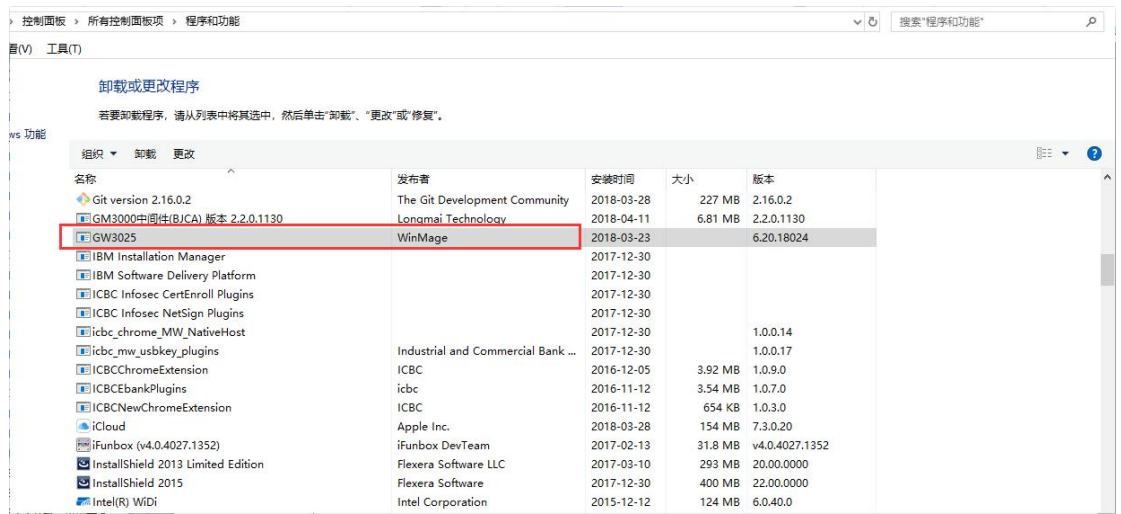

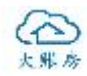

### <span id="page-3-0"></span>**1.2** 客户登录

登录时使用在线会计端的账号密码。

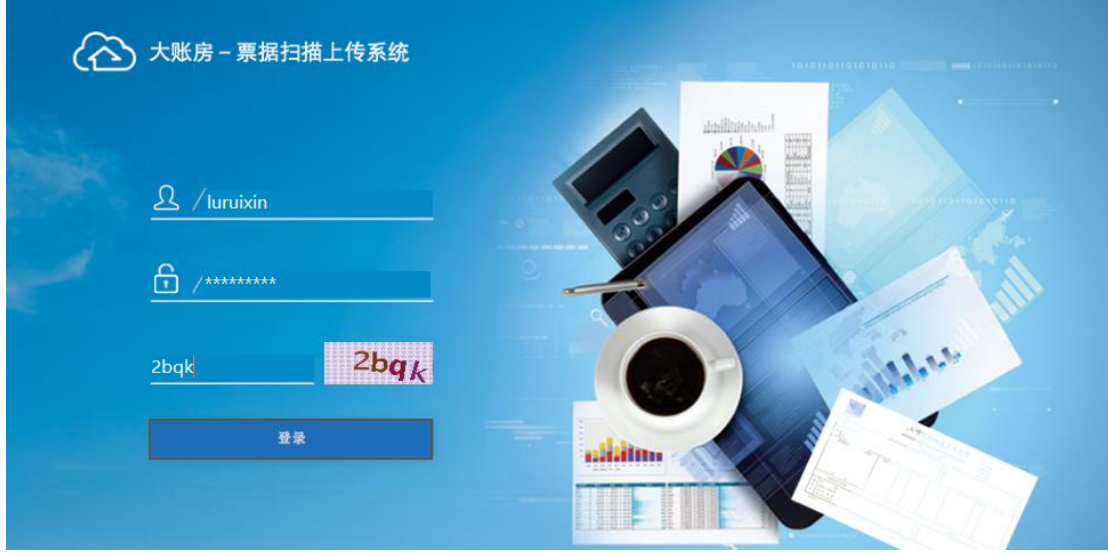

### <span id="page-3-1"></span>**1.3** 产品主界面进行图片扫描

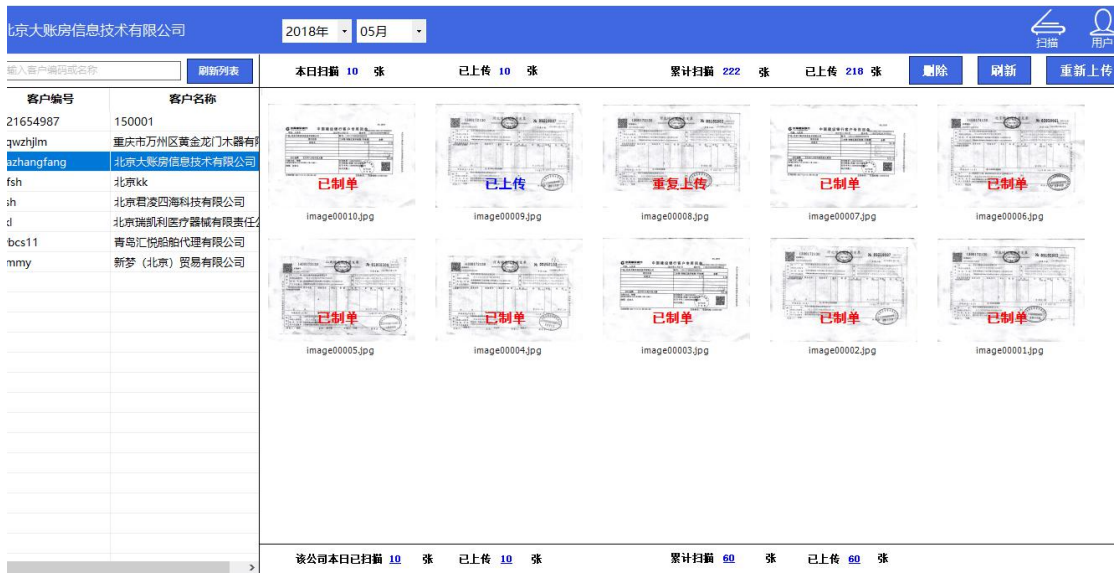

- 本日扫描 10 张:所有公司本日扫描张数
- 累计扫描 222 张: 所有公司从开始使用到现在一共扫描张数
- 该公司本日已扫描 10 张: 该公司当天扫描张数
- 累计扫描 60 张: 该公司从使用开始到现在累计扫描张数

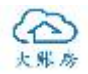

在左侧选择公司,连接上扫描仪,将发票放入扫描仪中,点击右 上角的扫描按钮进行扫描。

#### <span id="page-4-0"></span>**1.4** 登录在线端查看发票扫描情况

对于不需要的图片进行管理,对于"上传失败,图片已删除,重 复上传"的图片可进行删除,

对于已上传,已制单和暂存凭证的状态不允许删除。已扫描,上传中 的图片无法删除。

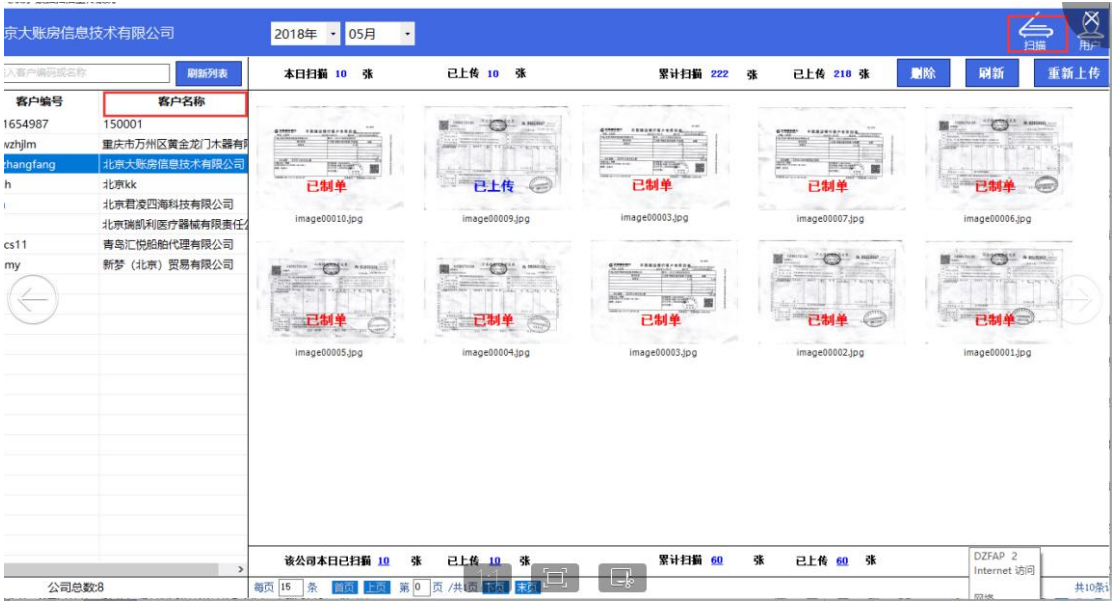